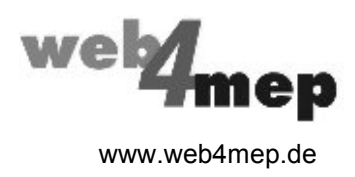

# Trainingshandbuch

# AutoCAD MEP 2014

Band 1: Grundlagen

# **Rohrsysteme / Lüftung / Projektbearbeitung**

**Auflage 3**

Druck: **Klicks GmbH - www.bis500.de** Cover-Foto: **© M. Rosenwirth - Fotolia.com** Autor: **Michael Gehrlein - www.gehrlein.de** Trainingshandbuch AutoCAD MEP 2014

# Inhaltsverzeichnis

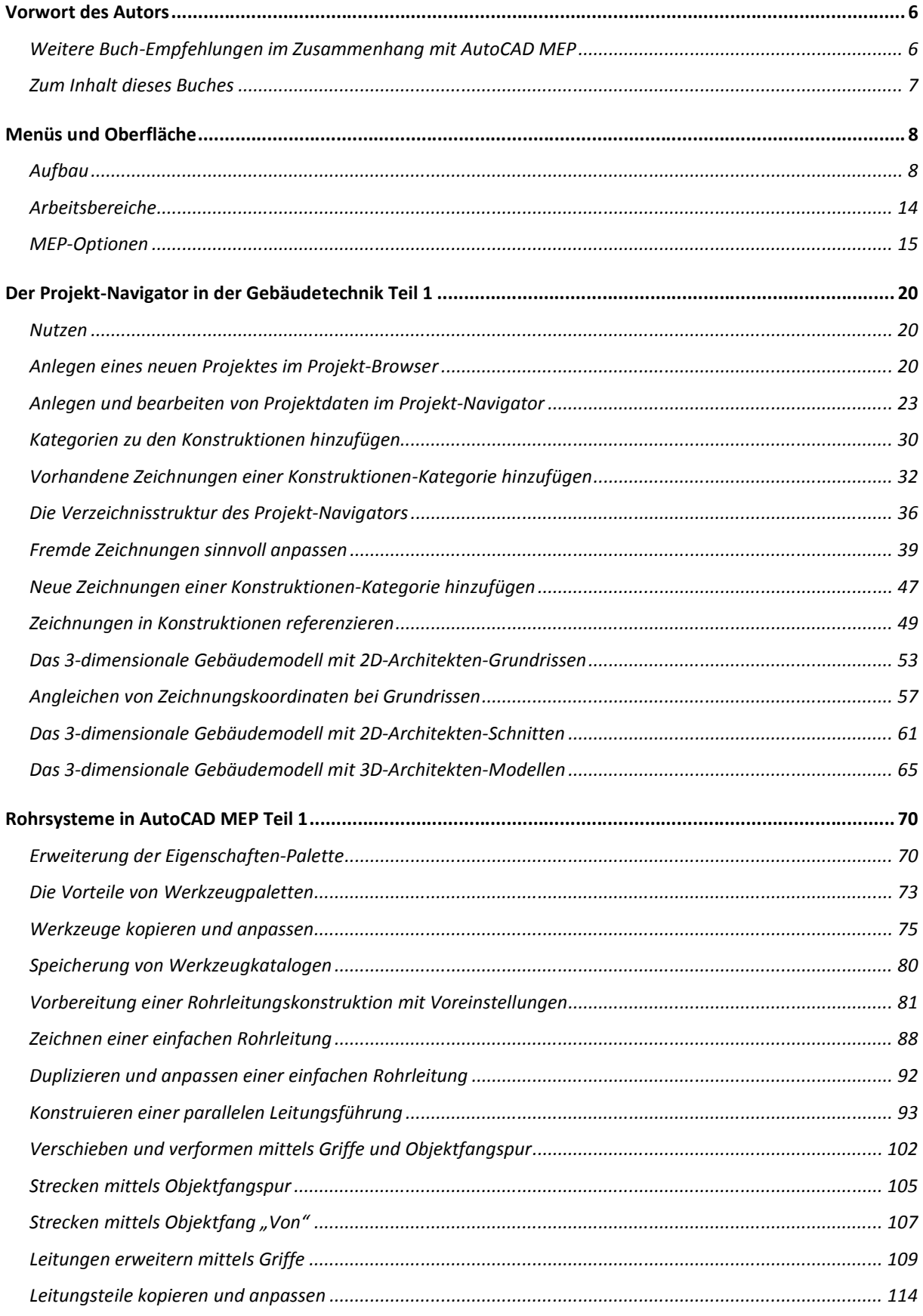

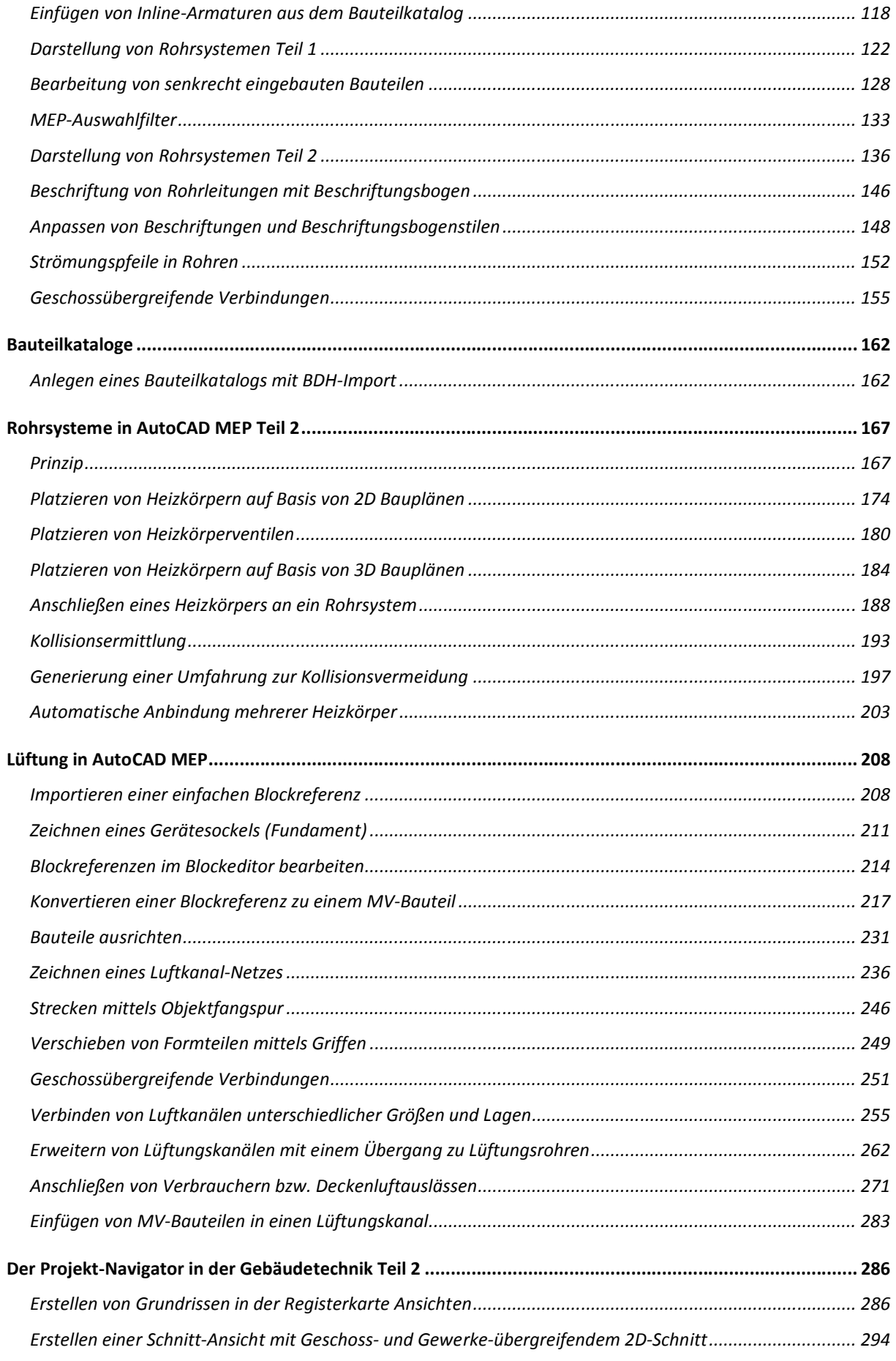

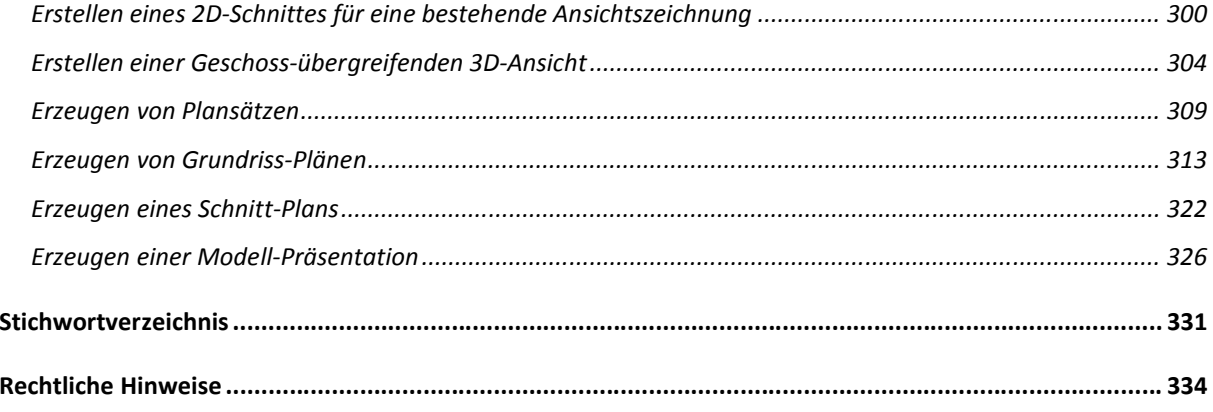

## **Vorwort des Autors**

Sehr geehrte Leserin, sehr geehrter Leser,

Zu Beginn möchte ich die Gelegenheit nutzen, um mich vorzustellen.

Mein Name ist Michael Gehrlein. Als staatlich geprüfter Techniker für Heizungs-, Lüftungs-, Klima- und Sanitärtechnik habe ich seit über 20 Jahren fast täglich mit AutoCAD zu tun. Meine praktischen Fachkenntnisse beruhen auf mehrjährige Tätigkeiten in Ingenieurgesellschaften und ausführenden Industrie-Betrieben.

Seit über 15 Jahren führe ich als Dozent CAD-Schulungen, spezialisiert auf technische Gebäudeausrüstung, bei AutoCAD-Fachhändlern und in autorisierten Autodesk Trainingszentren durch. Daneben leiste ich Anwendungssupport und betreibe die für MEP-Anwender kostenlose

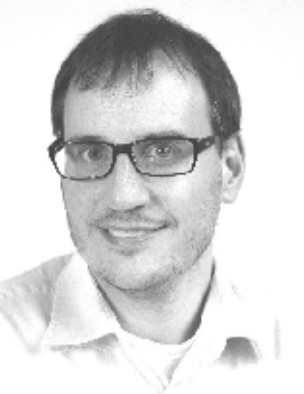

Online-Community *web4mep.de* mit Tipps und Tricks sowie einem Frage/Antwort-Forum zu AutoCAD MEP und Revit MEP.

Mit diesem Buch möchte ich alle Anwender der CAD-Software AutoCAD MEP ansprechen. Es beinhaltet die Grundlagen für Planung, Ausführung und Verwaltung der technischen Gebäudeausrüstung. Es soll Ihnen helfen die grundsätzliche Funktionsweise der Software zu verstehen und produktiv anzuwenden. Das Konstruieren und vor allem das Editieren bestehender Konstruktionen mit der Software wird in diesem Buch erklärt. Es soll ebenso in Schulungen und Seminaren verwendet werden können. Windows- und AutoCAD-Grundkenntnisse sollten zur effizienten Nutzung dieses Buches vorhanden sein.

Ich wünsche Ihnen nun viel Spaß und vor allem viel Erfolg beim Arbeiten mit dem AutoCAD MEP Trainingshandbuch.

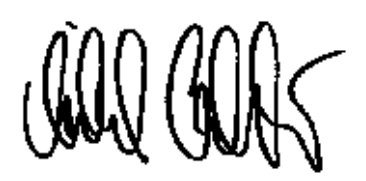

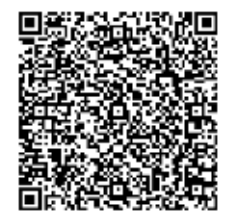

### **Weitere Buch-Empfehlungen im Zusammenhang mit AutoCAD MEP**

Trainingshandbuch AutoCAD 2014 Grundlagen Mensch und Maschine Systemhaus GmbH – www.mum.de

Trainingshandbuch AutoCAD 2014 Blöcke und externe Referenzen Mensch und Maschine Systemhaus GmbH – www.mum.de

Trainingshandbuch AutoCAD 2014 Layout- und Plotmanagement Mensch und Maschine Systemhaus GmbH – www.mum.de

Trainingshandbuch AutoCAD 2014 Benutzeroberfläche CUIx Mensch und Maschine Systemhaus GmbH – www.mum.de

AutoCAD Architecture - Schulungshandbuch Wilfried Nelkel (ISBN 978-3-00-032521-2) – www.cad-nelkel.de

Autodesk - AutoCAD Architecture DVD Videotraining Wilfried Nelkel (ISBN 978-3-00-035282-9) – www.cad-nelkel.de

### **Zum Inhalt dieses Buches**

### **Konventionen**

Um Ihnen die Durcharbeitung des Dokuments zu vereinfachen haben wir uns an folgende Konventionen gehalten:

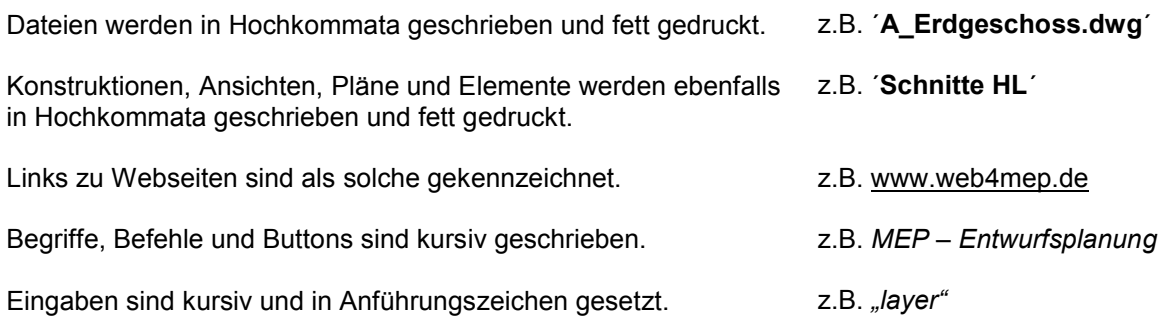

#### **Version**

Das Trainingshandbuch bezieht sich auf die Version AutoCAD MEP 2013/2014. Manche Funktionen und Vorgehensweisen sind mit älteren Versionen nicht kompatibel.

#### **Stile und Vorlagen**

Das Trainingshandbuch bezieht sich auf die von AutoCAD MEP 2014 mitgelieferten Original-Stil- und Vorlagedateien (D A CH).

#### **Profil**

Alle Beispiele sind ausschließlich auf dem AutoCAD-MEP-Profil *AutoCAD MEP (D A CH)* anwendbar. Das Profil *AutoCAD MEP (Global)* wird hier nicht unterstützt.

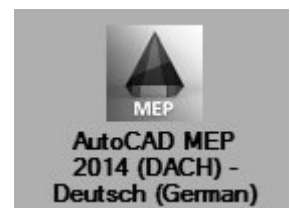

### **Zubehör**

Dieses Buch enthält eine CD-ROM mit Arbeitsdateien und Übungsbeispielen.

# **Menüs und Oberfläche**

### **Aufbau**

Im Aufbau ähnelt die Oberfläche von AutoCAD MEP der von AutoCAD.

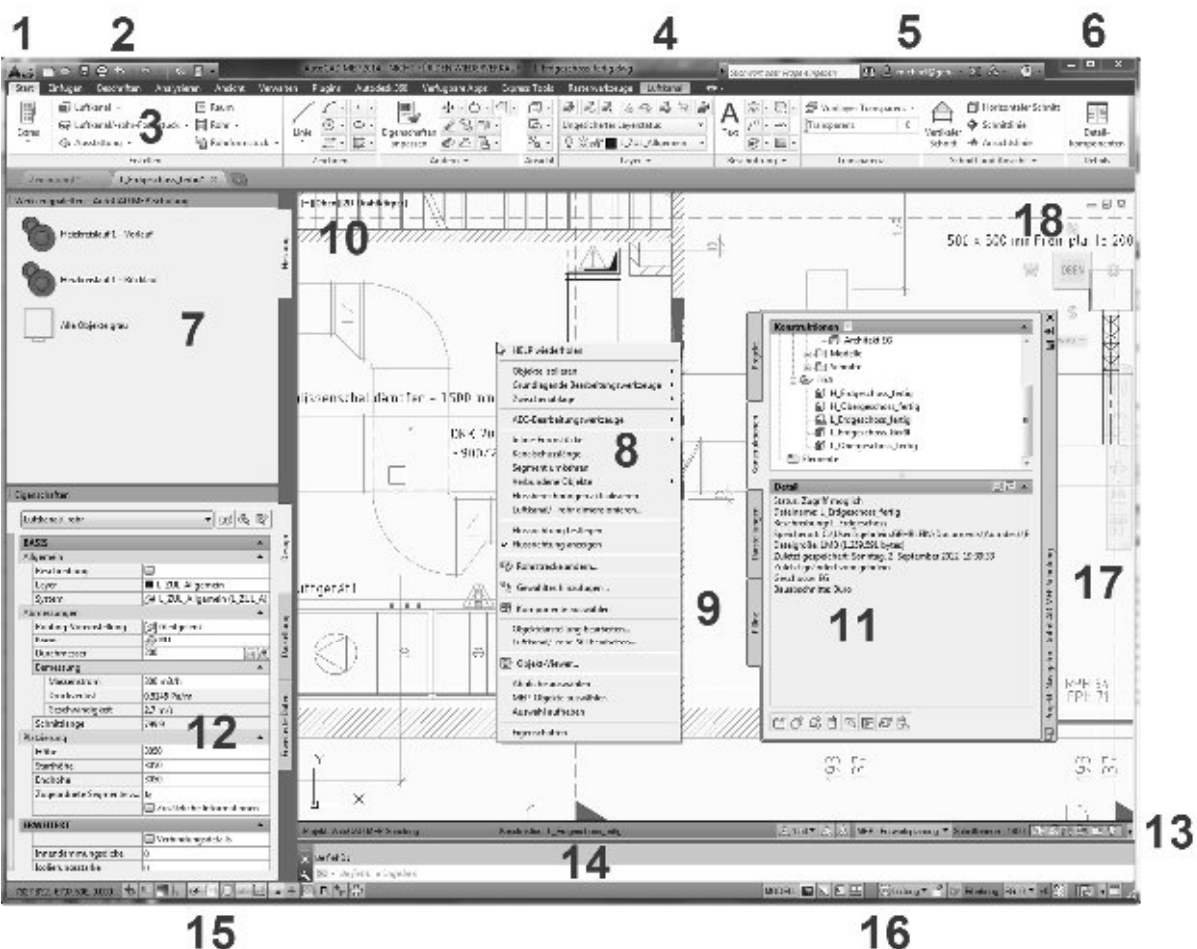

15

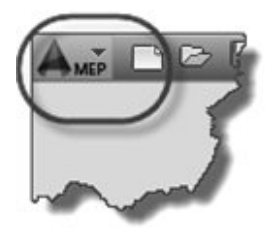

1. Menübrowser **Zusätzlich zu Dateiverwaltungsbefehlen wie** Neu, Öffnen, Speichern, Exportieren und Schließen enthält der Menü-Browser eine Stichwortsuche zum Auffinden anderer Befehle in der Anwendung. Der Menü-Browser zeigt außerdem die letzten Dokumente und die aktuell geöffneten Dokumente an. In der Liste der letzten Dokumente werden alle Dateien berücksichtigt, die mit AutoCAD MEP geöffnet werden können (wie DWG-, DWT-, APJ- und DST-Dateien). Durch Auswahl eines Projekts in der Liste der letzten Dokumente wird dieses zum aktuellen Projekt.

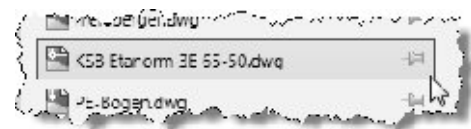

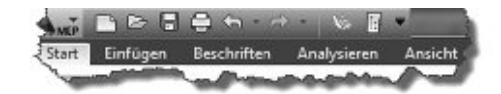

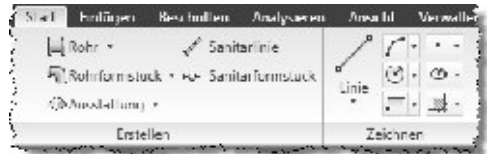

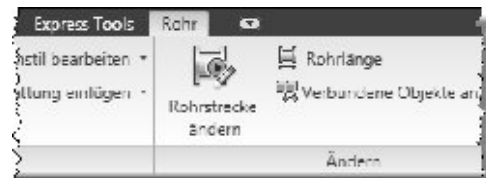

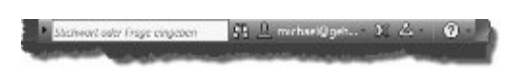

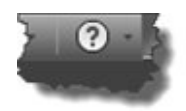

Reißzwecke des Menübrowsers Eine mit einer Reißzwecke gekennzeichnete Datei bleibt in der Liste der zuletzt geöffneten Elemente des Menü-Browsers erhalten. Eine mit einer Reißzwecke gekennzeichnete Multifunktionsleisten-Gruppe bleibt erweitert.

2. Schnellzugriffs-Werkzeugkasten Fügen Sie die am häufigsten verwendeten Befehle dem an die einzelnen Arbeitsbereiche anpassbaren Schnellzugriffs-Werkzeugkasten hinzu: Lüftung,

Rohrsysteme, Elektro, Sanitär, Schemata und Architektur. Der Projekt-Browser und die Projekt-Navigationspalette werden standardmäßig angezeigt, um den Zugriff auf Projekte und die Verwaltung von Projektzeichnungen zu erleichtern. Um Befehle hinzuzufügen oder zu entfernen, klicken Sie auf den Abwärtspfeil und wählen Schnellzugriffs-Werkzeugkasten anpassen oder kopieren Befehle von der Multifunktionsleiste.

3. Multifunktionsleiste Die Multifunktionsleiste ist der zentrale Punkt für das Aufrufen von Befehlen, die Sie in der aktuell aktiven Zeichnung und in Projekten verwenden. Sie bietet einfachen Zugriff auf Werkzeuge über Registerkarten und Gruppen. Jede Registerkarte umfasst mindestens zwei Gruppen, und jede Gruppe enthält mehrere Befehle. Einige Gruppen können für den Zugriff auf zusätzliche Befehle erweitert werden.

4. Kontextabhängiges Register Wenn Sie Objekte im Zeichnungsbereich auswählen, wird in der Multifunktionsleiste eine kontextabhängige Registerkarte angezeigt, die nur die für die Auswahl relevanten Befehle enthält.

5. Infocenter Mit den Infocenter-Werkzeugen können Sie Verknüpfungen und Einstellungen für automatische Aktualisierungen, Benachrichtigungen und Zugriff auf Benutzergruppen einrichten. Geben Sie ein Stichwort ein, um eine Liste der entsprechenden Schulungsressourcen anzuzeigen.

6. Hilfe-Menü Klicken Sie auf das Fragezeichen, um die Hilfe zu öffnen. Klicken Sie auf den Abwärtspfeil, um zusätzliche Menüoptionen anzuzeigen.

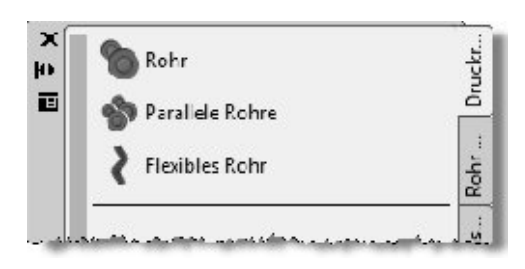

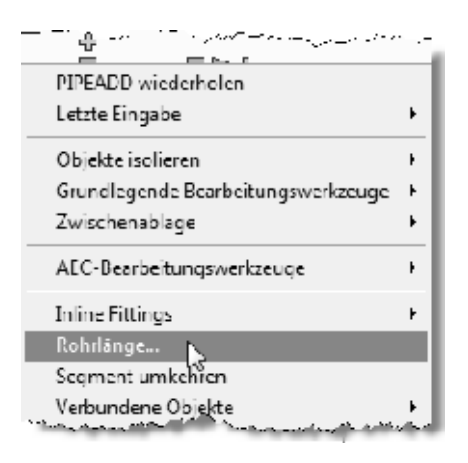

7. Werkzeugpaletten Werkzeugpaletten enthalten Werkzeuge zum Erstellen von Luftkanälen, Rohren und Elektroschalttafeln eines bestimmten Typs und Inhalten, wie Beschriftungen und Bauteillisten. Die Standardwerkzeugpaletten hängen vom ausgewählten Arbeitsbereich ab: Lüftung, Rohrsysteme, Elektro, Sanitär, Schemata und Architektur. Auf einer Projektpalette können projektspezifische Werkzeuge gruppiert werden. Paletten und Werkzeuge können angepasst werden.

8. Kontextmenü Wenn Sie bei ausgewählten Objekten mit der rechten Maustaste klicken, wird ein Menü mit Bearbeitungsoptionen angezeigt, die speziell für den aktuellen Auswahlsatz gelten. Beispiel: Klicken Sie mit der rechten Maustaste auf einen Luftkanal/-rohr, um Optionen zum Bearbeiten des Luftkanals/-rohrs oder zum Festlegen der Flussrichtung anzuzeigen.

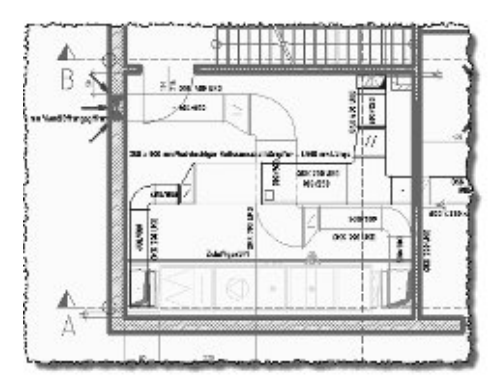

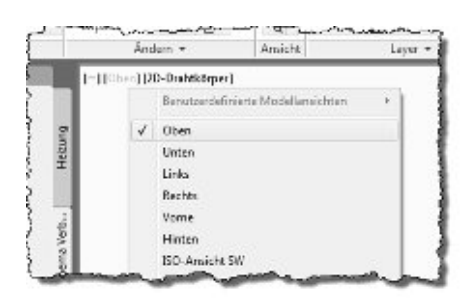

9. Zeichnungsbereich Im Zeichnungsbereich werden alle Objekte erstellt. Die Objekte werden meistens in der Draufsicht angezeigt. Sie können die Blickrichtung ändern, um Objekte mit 2D- und 3D-Komponenten anzuzeigen.

10. Ansichts- und Navigationsgruppe Die Ansichts- und Navigationsgruppe enthält Schaltflächen und Steuerelemente für 2D- und 3D-Ansichten sowie für visuelle Stile.

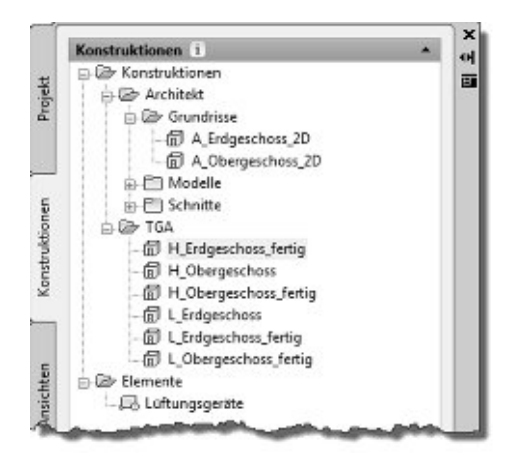

11. Projekt-Navigator **In der Projekt-Navigationspalette wird eine Liste** aller Projektzeichnungen angezeigt. Mit den Schaltflächen können Sie Zeichnungen öffnen, schließen, kopieren, verschieben und eine Voransicht anzeigen. Sie arbeiten mit den Zeichnungen im Kontext eines einzigen, aktiven Projekts.

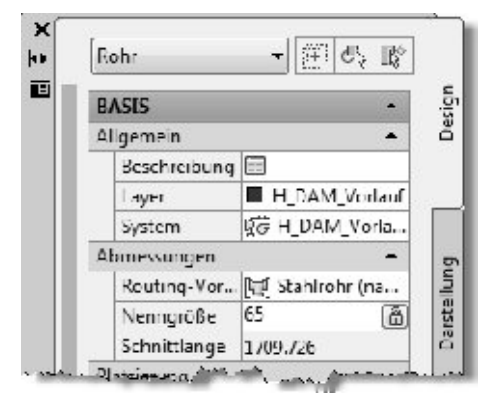

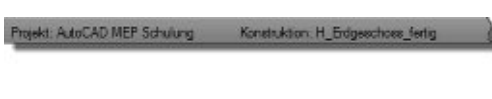

} Anath A.C. PEr Edway ang Tisan Mac 1400 区 耳り定称 2011

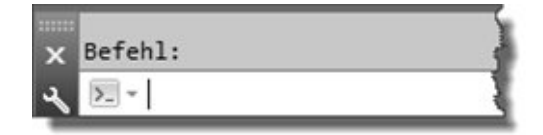

12. Eigenschaften-Palette Auf der Eigenschaften-Palette können Sie bei der Erstellung von Objekten Werte eingeben oder die Werte von vorhandenen, ausgewählten Objekten bearbeiten.

13. Zeichnungsstatusleiste In der Zeichnungsstatusleiste sehen Sie Zeichnungsinformationen, wie den Beschriftungsmaßstab, die Darstellungskonfiguration und die Höhe der Schnittebene und können diese angeben. Mithilfe weiterer Optionen können Sie die Darstellung der Oberflächenschraffur festlegen, Layerschlüssel-Überschreibungen verwenden, Objekte isolieren oder verbergen, Projektstandards anwenden, überprüfen, ob die Zeichnung eine vertrauenswürdige Autodesk-Zeichnung ist, und externe Referenzen verwalten. Der Projektname wird in der Zeichnungsstatusleiste angezeigt, wenn eine Zeichnung mit einem Projekt verknüpft ist.

14. Befehlsfenster Im Befehlsfenster werden Aufforderungen zur Befehlseingabe sowie eine Reihe von Befehlsoptionen angezeigt.

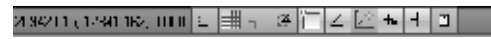

 $\sim 2.1$  .  $\sim 100$ **WARE ENTERNATED CIRCO** 

15. Anwendungsstatusleiste Die Anwendungsstatusleiste enthält die Koordinaten der Cursorposition und Werkzeuge zum Navigieren in der Zeichnung. Außerdem können Sie viele Einstellungen für Zeichnungshilfen anzeigen und ändern. Dazu gehören beispielsweise Objektfangeinstellungen, mit denen Sie vorhandene Objekte genau verbinden können. Mit anderen Optionen können Sie zwischen Modell und Papierbereich und zwischen geöffneten Zeichnungen wechseln, gespeicherte Ansichten mit Bewegung und Übergängen versehen, den Zeichnungsbereich vergrößern und nur die notwendigsten Oberflächenkomponenten anzeigen. Über das Anwendungsstatusleisten-Dropdown-Menü ganz rechts können Sie steuern, welche dieser Optionen und Einstellungen angezeigt werden.

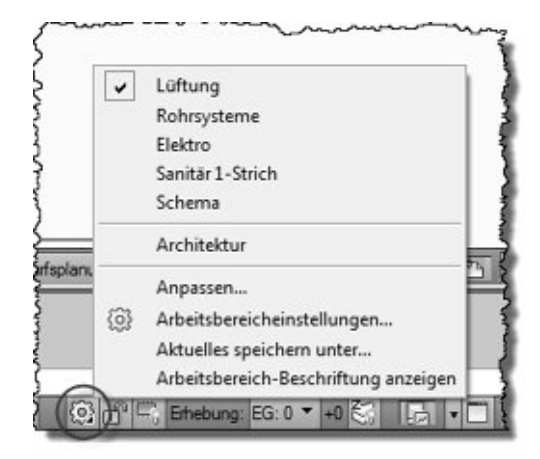

### 16. Arbeitsbereichwechsel Wählen Sie einen Arbeitsbereich aus, um nur die für einen bestimmten bereichsspezifischen Vorgang benötigten Menüs, Werkzeugkästen und Paletten anzuzeigen. Die Standardarbeitsbereiche sind: Lüftung, Rohrsysteme, Elektro, Sanitär, Schemata und Architektur.

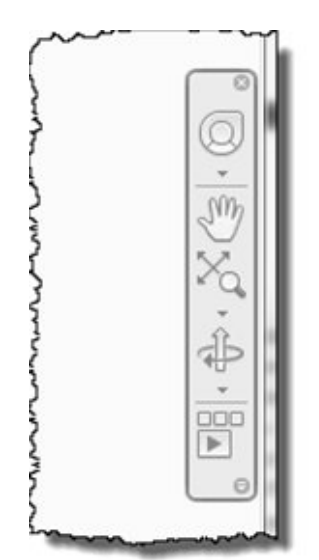

17. Navigationsleiste Die Navigationsleiste bietet Ihnen Schnellzugriff zu verschiedenen Formen des Navigationsrades, zur Zoom- und Pan-Funktion, zum 3D-Orbit und zum Recorder.

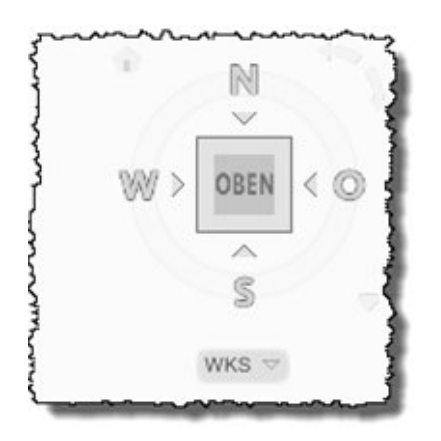

18. ViewCube Mit dem ViewCube können Sie die Ansicht bzw. Perspektive wechseln, während Sie in einem Befehl arbeiten. Er funktioniert sozusagen als "transparenter Befehl" und erfordert nicht das Abbrechen eines andren aktiven Befehls.

### **Arbeitsbereiche**

Arbeitsbereichumgebungen enthalten individuell speicherbare visuelle Voreinstellungen, Menüs und Funktionsleisten. Es gibt sie in AutoCAD und AutoCAD-Branchenlösungen seit Version 2006. Die Arbeitsbereichumgebungen in AutoCAD MEP (Elektro, Lüftung, Rohrsysteme, Sanitär und Schemata) enthalten einzelne Paletten und domänenspezifische Multifunktionsleisten zum Optimieren der Aufgaben im Arbeitsablauf.

#### **1. Lüftung**

Enthält überwiegend Funktionen der Domäne *Luftkanal/-rohr*. Der Fokus dieses Arbeitsbereichs liegt in der 3D-Lüftungs- und Klimatechnik.

#### **2. Rohrsysteme**

Enthält überwiegend Funktionen der Domäne *Rohr*. Der Fokus dieses Arbeitsbereichs liegt im 3D-Rohrleitungsbau der Gewerke Heizungs- und Sanitärtechnik. Diese Arbeitsbereichumgebung eignet sich auch für den Industrieanlagenbau.

#### **3. Sanitär 1-Strich**

Der Fokus dieses Arbeitsbereichs liegt im 2D-Rohrleitungsbau, speziell Sanitärtechnik, im 1-Strich-Verfahren mit schematischer Armaturendarstellung. Diese Arbeitsbereichumgebung eignet sich auch für die Heizungstechnik und den Industrieanlagenbau.

### **4. Elektro**

Enthält überwiegend Funktionen der Domänen *Kabeltrasse* und *Installationsrohr*. Der Fokus dieses Arbeitsbereichs liegt in der Elektroinstallation in Gebäuden 2D/3D

#### **5. Schema**

Enthält überwiegend Funktionen der orthogonalen und isometrischen Linienund Symboltechnik. Der Fokus dieses Arbeitsbereichs liegt in der manuellen Erstellung von Anlagen-, Regel- und Schaltschemen.

#### **6. Architektur**

AutoCAD MEP enthält alle Funktionen aus AutoCAD Architecture. Der Fokus dieses Arbeitsbereichs liegt in den elementaren Hochbau-Funktionen, abgestimmt auf den TGA-Bedarf. Wird der vollständige Architektur-Umfang in AutoCAD MEP benötigt, empfehlen wir die Nutzung des Profils *AutoCAD Architecture (D A CH)*.

Arbeitsbereiche am rechten unteren Bildschirmrand:

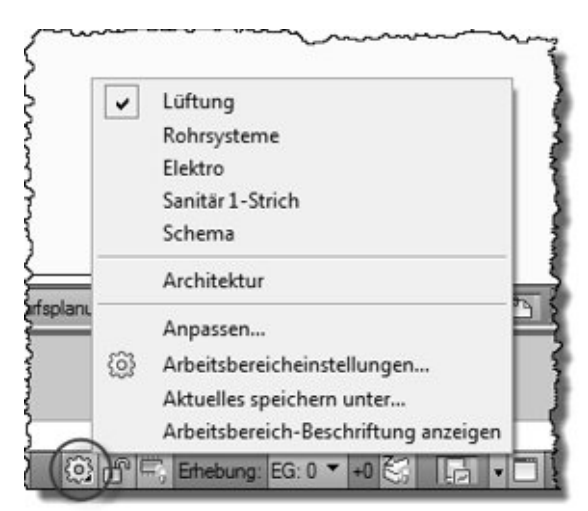

# Arbeitsbereicheinstellungen

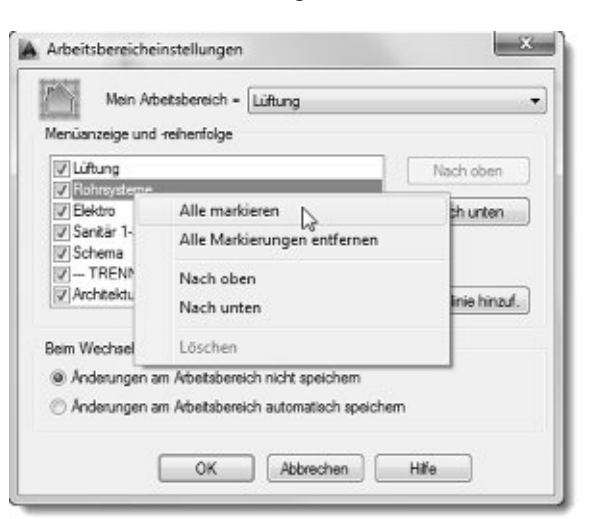

### **MEP-Optionen**

Neben den bisher bekannten AutoCAD-Einstellungen können über die Optionen auch spezielle Einstellungen für AutoCAD MEP und AutoCAD Architecture vorgenommen werden.

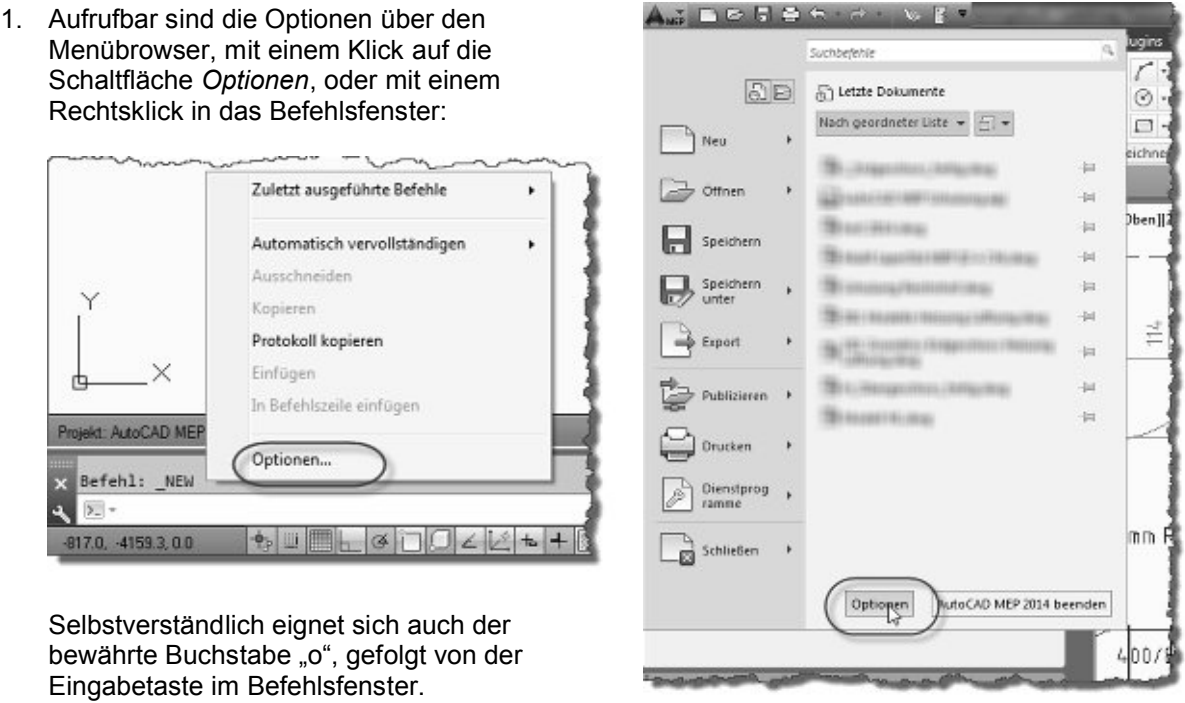

2. In der folgenden Dialogbox ist nun die Erweiterung der Registerkarten erkennbar:

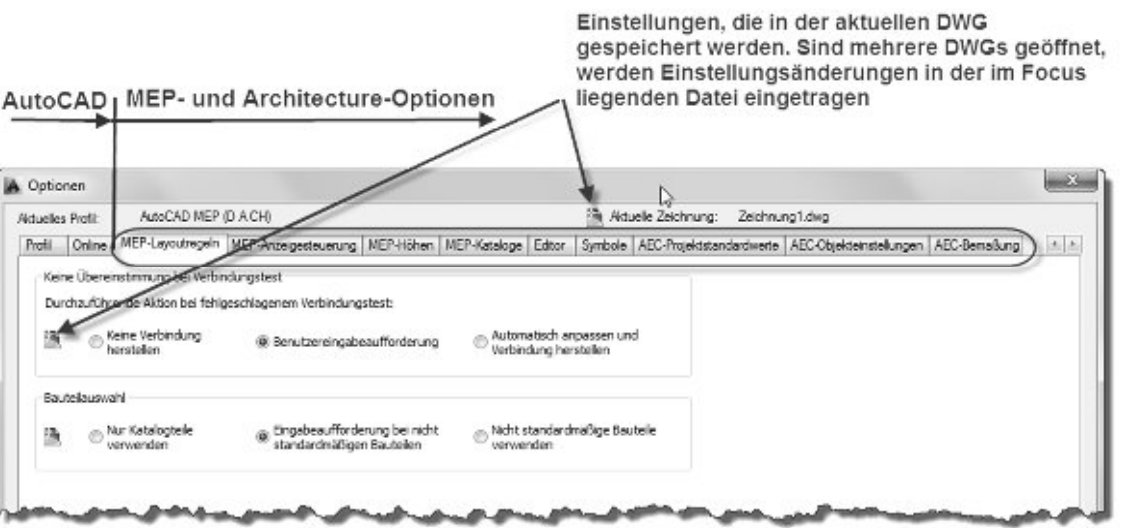

Generell gilt: Wird vor den einzelnen Einstellungsoptionen ein DWG-Symbol angezeigt, werden diese in der geöffneten, aktuellen DWG-Datei gespeichert und nicht im System. Dahinter stehen sogenannte Zeichnungsvariablen.

Tipp: Dauerhafte gewünschte Einstellung von Zeichnungsvariablen sollten in einer Zeichnungsvorlage (DWT-Datei) vorgenommen werden.

3. In den *MEP-Layoutregeln* wird festgelegt, wie Leitungsverbindungen oder MV-Bauteile behandelt werden, falls die gewünschten Parameter nicht den Katalogeinträgen entsprechen.

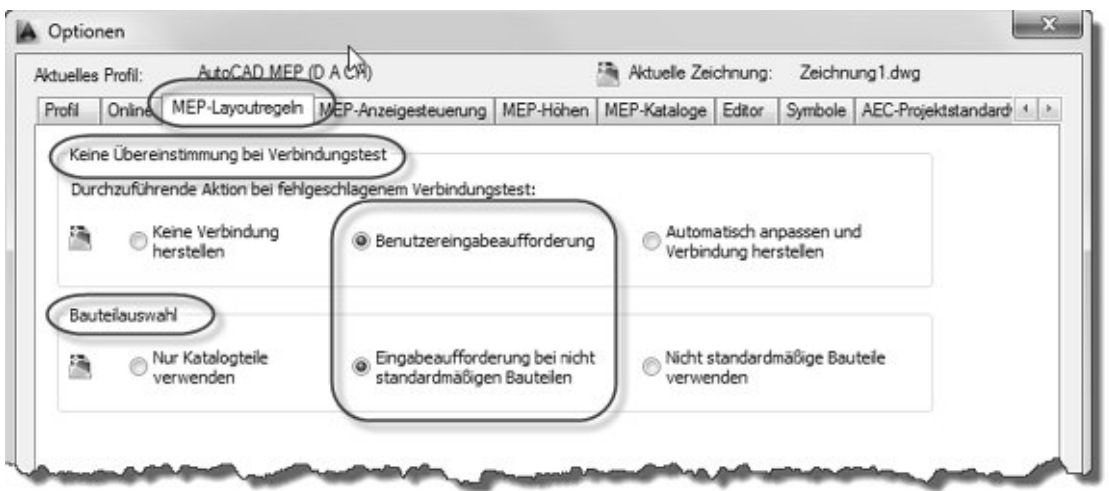

Eingestellt hier ist jeweils die Eingabeaufforderung. Das heißt, der Anwender kann entscheiden, ob AutoCAD nicht vorhandene Katalogteile automatisch erstellen soll oder nicht.

AutoCAD MEP unterscheidet zwischen:

a. Verbindungen – Katalogteile, die automatisch beim Zeichnen von Leitungen (Rohre, Installationsrohre, Kabeltrassen und Luftkanäle/-rohre) verwendet werden.

Beispiel: Sie zeichnen ein Rohr. Gebäudebedingt müssen Sie bei einer Richtungsänderung einen Winkel von 22,8 Grad wählen. Rohrbogen von 22,8 Grad sind jedoch in der Katalogdatenbank von AutoCAD nicht enthalten. Nun wird Sie AutoCAD MEP mit einer Dialogbox fragen, ob ein noch nicht vorhandener Rohrbogen von 22,8 Grad in der aktuellen Zeichnung erzeugt werden soll. Dies können Sie dann nach eigenem Ermessen bejahen oder verneinen. In der Praxis hätte der Rohrinstallateur eventuell auch die Möglichkeit einen passenden Rohrbogen selbst zu biegen.

b. MV-Bauteile – Parametrische Katalogteile, überwiegend Geräte oder Apparate aus dem Maschinenbau (Lüftungsschalldämpfer, Brandschutzklappen, Lüftungsgitter, Heizkörper, Heizkessel, Vorwandinstallationen, …)

Beispiel: Ihr Katalog enthält Brandschutzklappen von 375 und 500mm Baulänge. Sie benötigen jedoch eine Länge von 400mm, da die Einbausituation dies erfordert und Sie die Möglichkeit haben das Bauteil zu verlängern bzw. zu kürzen. AutoCAD MEP wird dabei verfahren wie aus Beispiel a.

Nicht professionellen Anwendern wird empfohlen, die Werte auf Benutzereingabeaufforderung zu belassen.

4. In der *MEP-Anzeigensteuerung* legen Sie fest, wie Objekte, die in der Planansicht von anderen Objekten verdeckt sind, dargestellt werden. Bitte beachten Sie, dass die hier gemachten Einstellungen abermals in der aktuellen Zeichnung gespeichert werden.

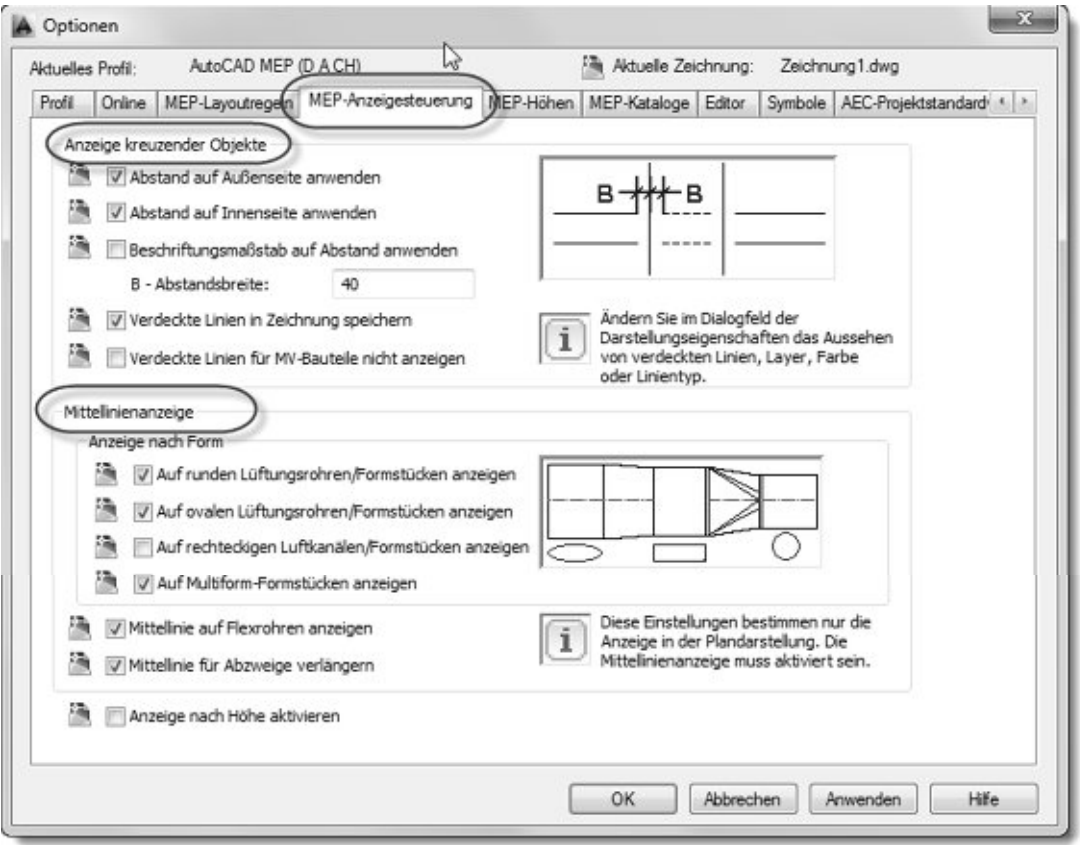

Anzeige kreuzender Objekte:

- a. In der Vorschau auf der rechten Seite sehen Sie zwei übereinander verlaufende Leitungen. Die darunter liegende Leitung wird gestrichelt dargestellt. Sie können nun die Anzeige verändern oder erweitern, wenn Sie einen Abstand auf die Außen- und/oder Innenseite eingeben. Dies können Sie unter Berücksichtigung des Zeichnungsmaßstabs (Beschriftungsmaßstab) tun. Veränderungen werden in der Vorschau aktualisiert.
- b. Verdeckte Linien können in der Zeichnung gespeichert werden, um ein automatisches, eventuell länger andauerndes Regenerieren der Zeichnung zu verhindern. Damit bleiben bis zur nächsten Regenerierung zuvor verdeckte Kanten erhalten.
- c. Bei MV-Bauteilen lassen sich verdeckte Linien separat steuern. Ist *Verdeckte Linien für MV-Bauteile nicht anzeigen* aktiviert, werden nur Leitungen untereinander verdeckt dargestellt.

Mittellinienanzeige

- a. Unter *Anzeige nach Form* wird gesteuert, welche Arten von Lüftungsleitungen (rechteckig, rund oder oval) und deren Verbindungen mit einer Mittellinie versehen werden. Auf der rechten Seite befindet sich ebenfalls eine Anzeige zu den aktuellen Einstellungen.
- b. Die Anzeige von Mittellinien lässt sich für flexible Rohre separat steuern.

c. Mittellinien lassen sich für Abzweige verlängern. Damit werden Mittellinien von Abzweigungen auf die Mittellinie der Hauptleitung gesetzt:

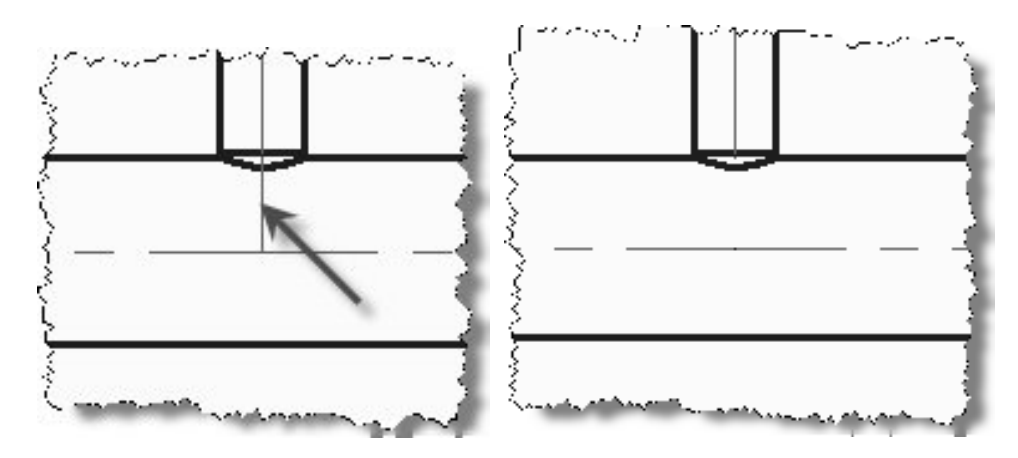

d. Je nach Höhenlage kann für vier verschiedene Lagen die Anzeige von Leitungen verändert werden.

Beispiel: Die Rücklaufleitung einer Heizungsanlage wird üblich gestrichelt dargestellt. Sobald sie jedoch in der Höhenlage auf Fußbodenniveau trifft, erhält sie den Linientyp Strichpunkt. Weitere Einstellungen dazu sind in den Systemstilen bzw. der Darstellungskonfiguration erforderlich.

5. Wiederkehrende Höhen können z.B. für Leitungstrassen, Steckdosen oder Schalter für jede Zeichnung über die Registerkarte *MEP-Höhen* vorgegeben werden.

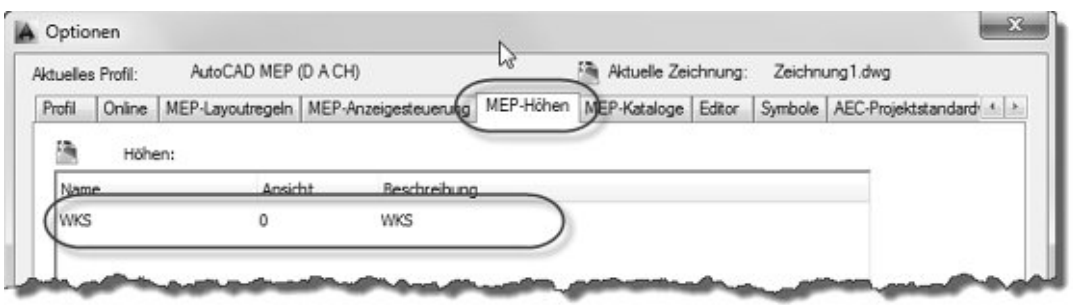

Mit den Schaltflächen im unteren Bereich der Dialogbox können Höhen benannt (Name), definiert (Ansicht), beschrieben und wieder gelöscht werden. In Konstruktionsdialogen bzw. in der Eigenschaften-Palette lassen sich die hier gemachten

Eingaben per Pull-down-Menü abgreifen. Mehr dazu in den Übungen.

6. AutoCAD MEP arbeitet in Bezug auf die Inhalte von Bauteilen und Symbolen katalog- und stilbasiert

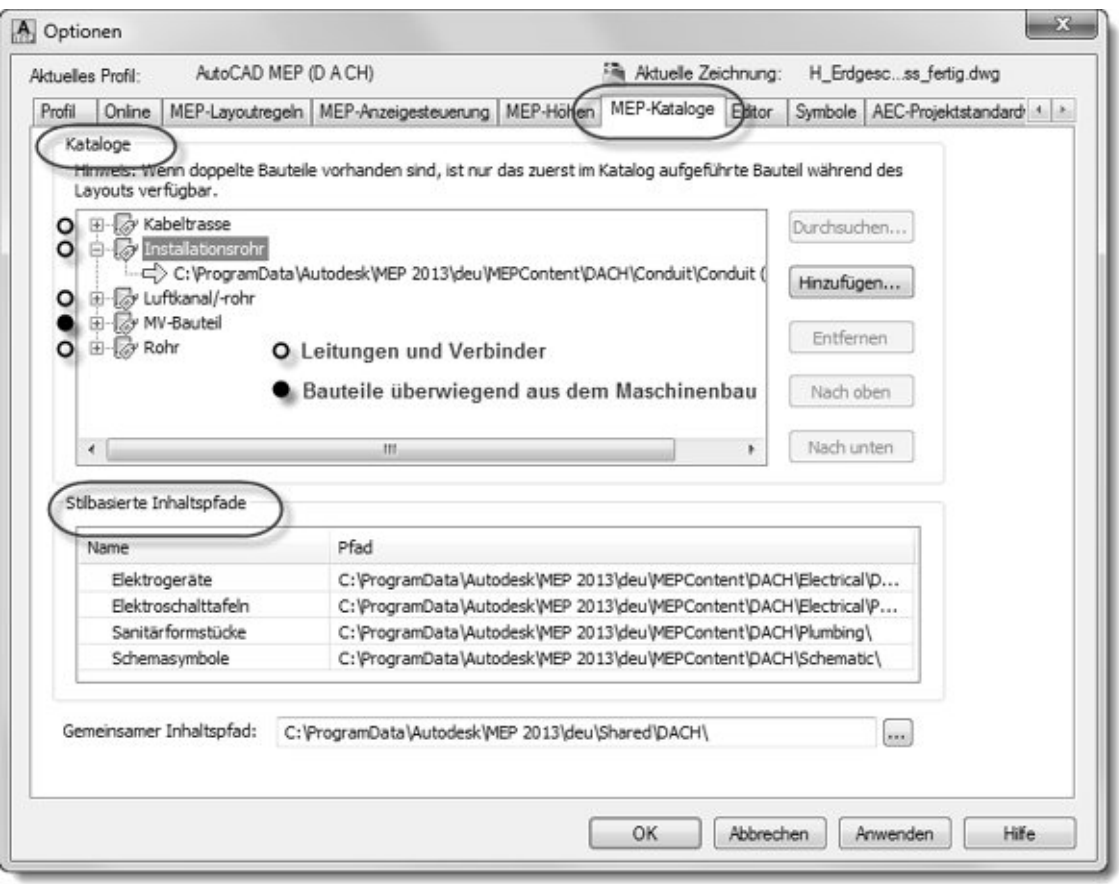

- a. Bauteilkataloge enthalten intelligente, parametrisierte Bauteile, aufgeteilt in zweierlei Arten und fünf Bauteildomänen:
	- **Leitungen und Verbinder** Das Generieren dieser Bauteile findet überwiegend im Routing-Verfahren statt. Der Anwender zeichnet per Punkteingabe ganze Leitungszüge. Dabei wird bei einer Richtungsänderung aus dem Katalog Bogen, Winkel oder Abzweige automatisch gewählt und entsprechend den Voreinstellungen mit den Leitungen verbunden. Leitungen und Verbinder stellen die Bauteildomänen Kabeltrasse, Installationsrohr, Luftkanal/-rohr und Rohr zur Verfügung.
	- **MV-Bauteile** sind Armaturen, Apparate oder Geräte überwiegend aus dem Maschinenund Apparatebau sowie der Mechanik (z.B. Heizkessel, Heizkörper, Ventile, Pumpen, Luftauslässe, Brandschutzklappen, …). Diese können blockbasiert oder parametrisch sein und ggf. mit Leitungsanschlussparametern versehen werden.

Im Abschnitt **Kataloge** der hier angezeigten Dialogbox sind den einzelnen Bauteildomänen Datenpfade zu je einem vorhandenen Katalog zugeordnet. Die Anzahl der Kataloge sind vom Anwender beliebig erweiterbar. Es können einer Bauteildomäne mehrere Kataloge zugeordnet werden.

b. Armaturen bzw. Symbole für den 1-Strich-Rohrleitungsbau und Schemata sowie Geräte der Elektrotechnik (Verteiler, Steckdosen, Schalter, …) werden **stilbasiert**, überwiegend zusammengefasst in einer DWG-Datei abgelegt. Die Datenpfade zu den DWG-Dateien sind einzelnen Domänen (Elektrogeräte, Elektroschalttafeln, Sanitärformstücke und Schemasymbole zugeordnet.

# **Der Projekt-Navigator in der Gebäudetechnik Teil 1**

### **Nutzen**

Der Projekt-Navigator in AutoCAD MEP ermöglicht dem Anwender seine Projektzeichnungen geschoss- und bauabschnittübergreifend zu organisieren. Er bietet eine individuell strukturierbare Dateiverwaltung mit exzellenter Arbeitsgruppenunterstützung. Im Hintergrund steht die bewährte XREF-Technologie von AutoCAD.

In der praktischen TGA-Anwendung können komplette geschossübergreifende Rohr- oder Kanalnetze aus mehreren Zeichnungen intelligent zusammengesetzt und zur Berechnung/Dimensionierung an Drittanbieterprogramme übergeben werden.

#### **Anlegen eines neuen Projektes im Projekt-Browser**

1. Menübrowser:

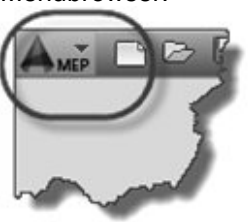

Über diese Schaltfläche ganz oben links starten Sie den Menübrowser. Er ermöglicht auf der linken Seite unter der Schaltfläche *Neu – Projekt* das Öffnen des Projekt-Browsers um ein neues Projekt anzulegen.

Alternativ können Sie den Projekt-Browser über den Schnellzugriffs-Werkzeugkasten öffnen.

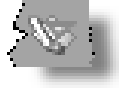

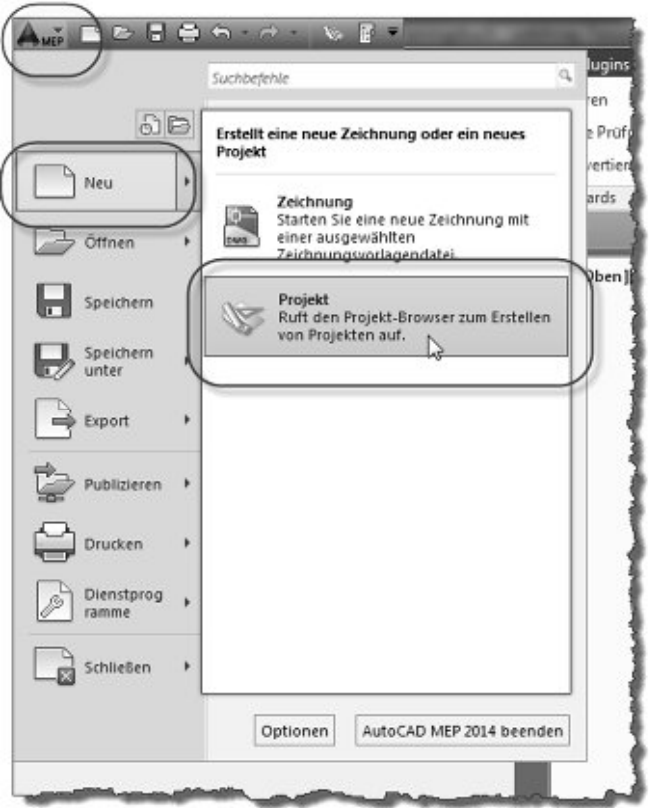

2. Der Projektbrowser dient ausschließlich zur Organisation der Projekte. So kann z.B. ein neues Projekt angelegt, ein vorhandenes Projekt kopiert oder verschoben bzw. gelöscht oder aktiviert werden. Im linken Anzeigefenster werden Projekte des ausgewählten Datenverzeichnisses angezeigt. Das aktuelle Projekt ist fett gedruckt. Der Wechsel zu einem anderen Projekt kann durch einen doppelten Linksklick auf den Projektnamen erfolgen. Ein Rechtsklick auf das gewählte Projekt ermöglicht über ein Kontextmenü die genannten Funktionen.

Unter dem Anzeigefenster befindet sich auf der linken Seite ein Button *Neues Projekt*. Bevor Sie diesen Button betätigen, vergewissern Sie sich, dass sie sich im gewünschten Projektablageverzeichnis befinden. Dazu dient das Pull-down-Menü oberhalb des Anzeigefensters.

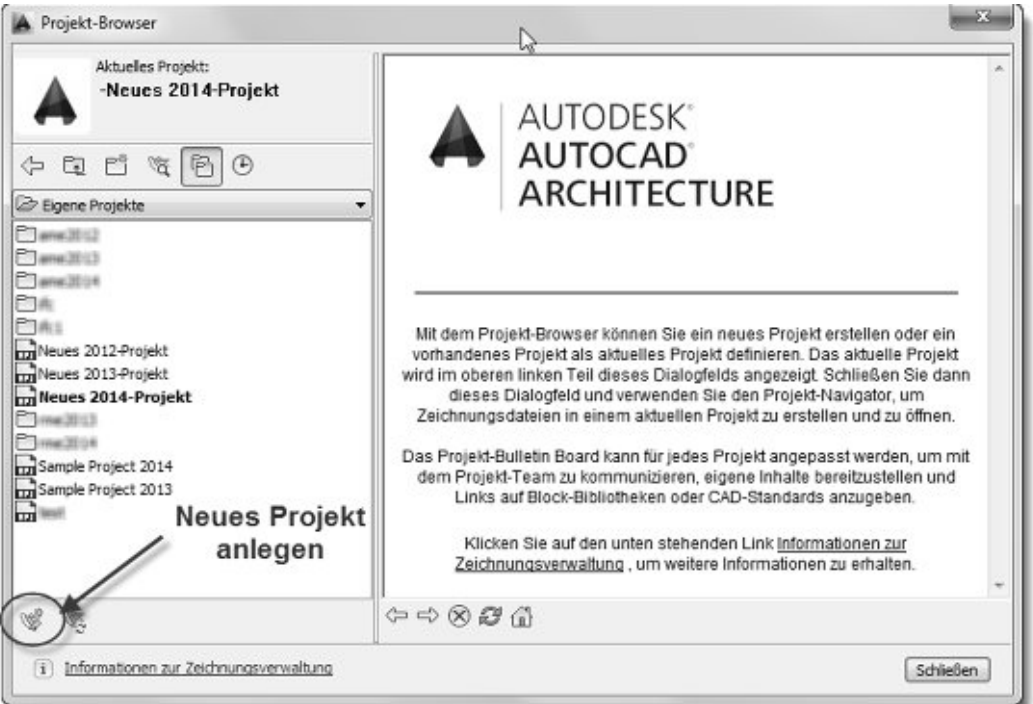

3. Nachdem Sie den Button Neues Projekt betätigt haben erscheint ein Dialog zum Anlegen eines neuen Projektes. Verwenden Sie zur Übung folgende Daten: Projektnummer: *000000* Projektname: *AutoCAD MEP Schulung*

Projektbeschreibung: *TGA für ein 2-geschossiges Bürogebäude*

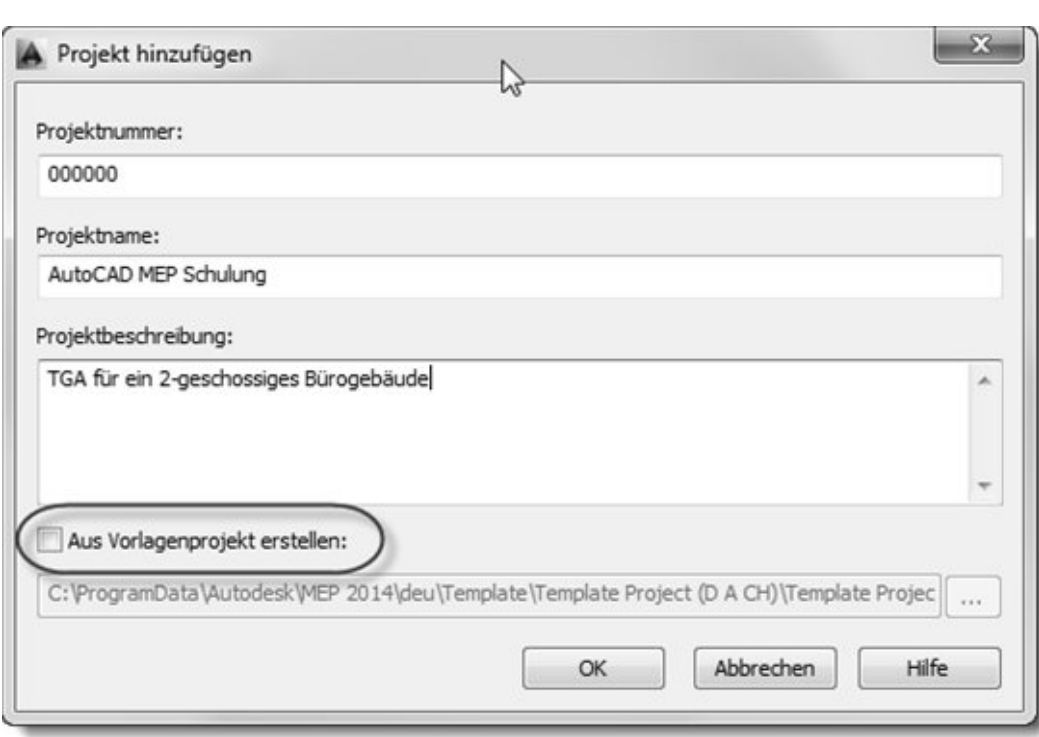

Bitte lassen Sie "*Aus Vorlagenprojekt erstellen*" leer.

4. Um mit wiederholenden Projektanlagestrukturen den Anlegeaufwand zu reduzieren kann ein Stammprojekt – als Firmen- oder Bauherrenstandard – angelegt werden, welcher beim Erzeugen eines neuen Projektes als Vorlage verwendet werden kann.

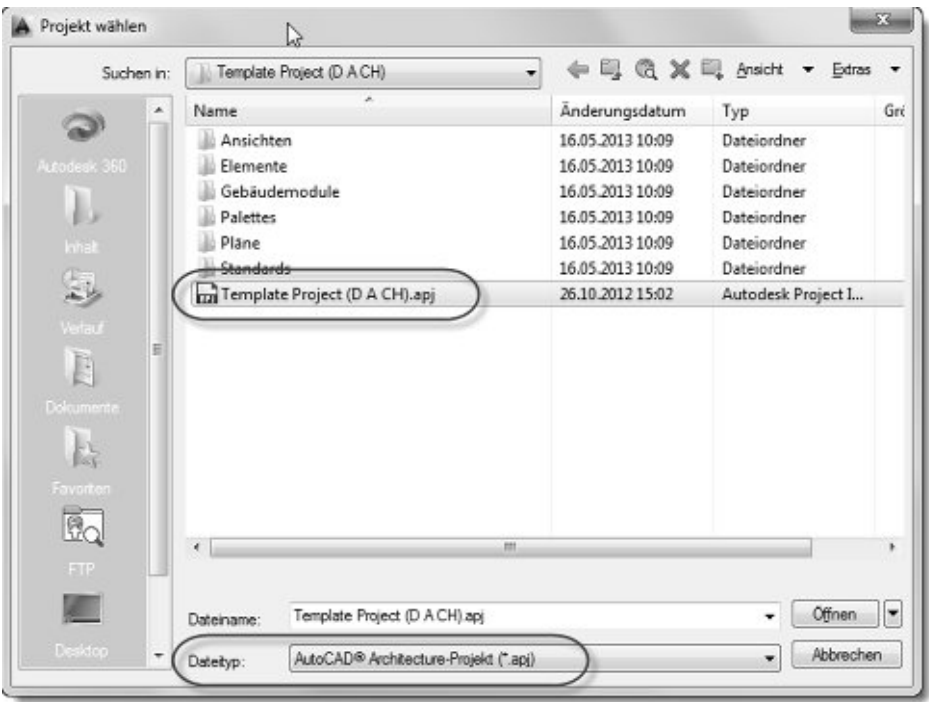

5. Nach dem Anlegen eines neuen Projekts wird dieses automatisch auf "aktuell" gesetzt und erwartungsgemäß fett gedruckt. Anschließend kann der Projektbrowser mit einem Linksklick über die Schaltfläche *Schließen* geschlossen werden.

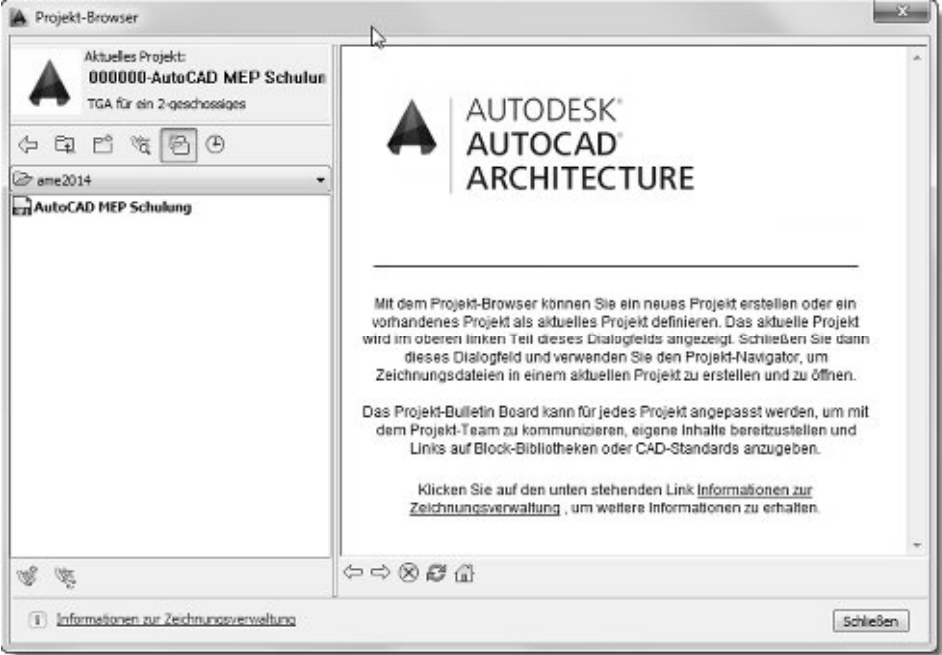

### Anmerkung:

Das rechte Fenster des Projekt-Browsers enthält eine gewöhnliche HTML-Seite, die über die Projekteinstellungen zugeordnet werden kann.

### **Anlegen und bearbeiten von Projektdaten im Projekt-Navigator**

Der Projekt-Navigator enthält das über den Projekt-Browser zuletzt geladene Projekt. Seine Funktionen befinden sich in einer AutoCAD-Palette, die sich ähnlich wie die Eigenschaften-, XREF-, Layer- oder Werkzeugpalette bedienen lässt.

Von dort aus steuern Sie projektrelevante Daten und organisieren Ihre Zeichnungen. Beim Beenden und erneutem Öffnen von AutoCAD MEP bleibt das zuletzt verwendete Projekt aktiv.

Den Projekt-Navigator starten Sie über den Befehl "aecprojectnavigatortoggle" im Befehlsfenster oder über den Schnellzugriffs-Werkzeugkasten.

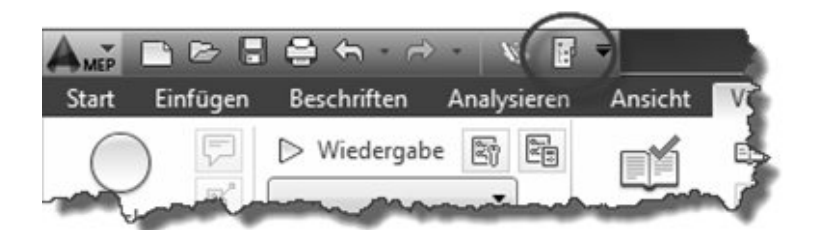

1. An der Seite – hier links – befinden sich projektrelevante Registerkarten:

**Projekt**: Hier finden alle Dateneingaben zum aktuellen Projekt statt. Des Weiteren können einzelne Geschosse und Bauabschnitte übersichtlich verwaltet werden. Einstellungsmöglichkeiten erfolgen über den Button auf der entsprechenden Leiste.

**Aktuelles Projekt** 4H Name AutoCAD MEP Schulung 面 000000 Nummer TGA für ein 2-geschossiges Bürogebäude Beschreibung Geschosse i Name Geschossniveau Beschreibung Konstruktionen  $1.06$ 3625 1. Obergeschoss EG  $\theta$ Erdgeschoss Darstellungen **Rauabschnitte** i Name Beschreibung Projekt-Navigator - AutoCAD MEP Schulung Rüro Bürogebäude Produktion Werkshalle Pläne  $\mathscr{C}\otimes \mathbb{R}$  of  $\mathscr{C}\otimes \mathbb{R}$ 

**Konstruktionen**: Dort werden alle Modelle ortsabhängig als Konstruktion oder ortsunabhängig als Element verwaltet.

惨

**Darstellungen**: In den Darstellungen bilden sich Grundrisse, Details oder gar geschossübergreifende Schnitte ab, die dialoggesteuert auf einfache Weise erzeugt werden können.

**Pläne:** Ablage für ganze Plansätze. Damit können einzelne Layouts als separate Dateien verwaltet werden. Die Inhalte resultieren aus den Ansichten, Konstruktionen oder Elementen.

2. Projekteigenschaften anpassen

Passen Sie nun Ihre Projektdaten mit einem Linksklick auf den Button *Projekt bearbeiten* auf der Leiste *Aktuelles Projekt* an. **D** 

Anschließend öffnet sich folgender Dialog:

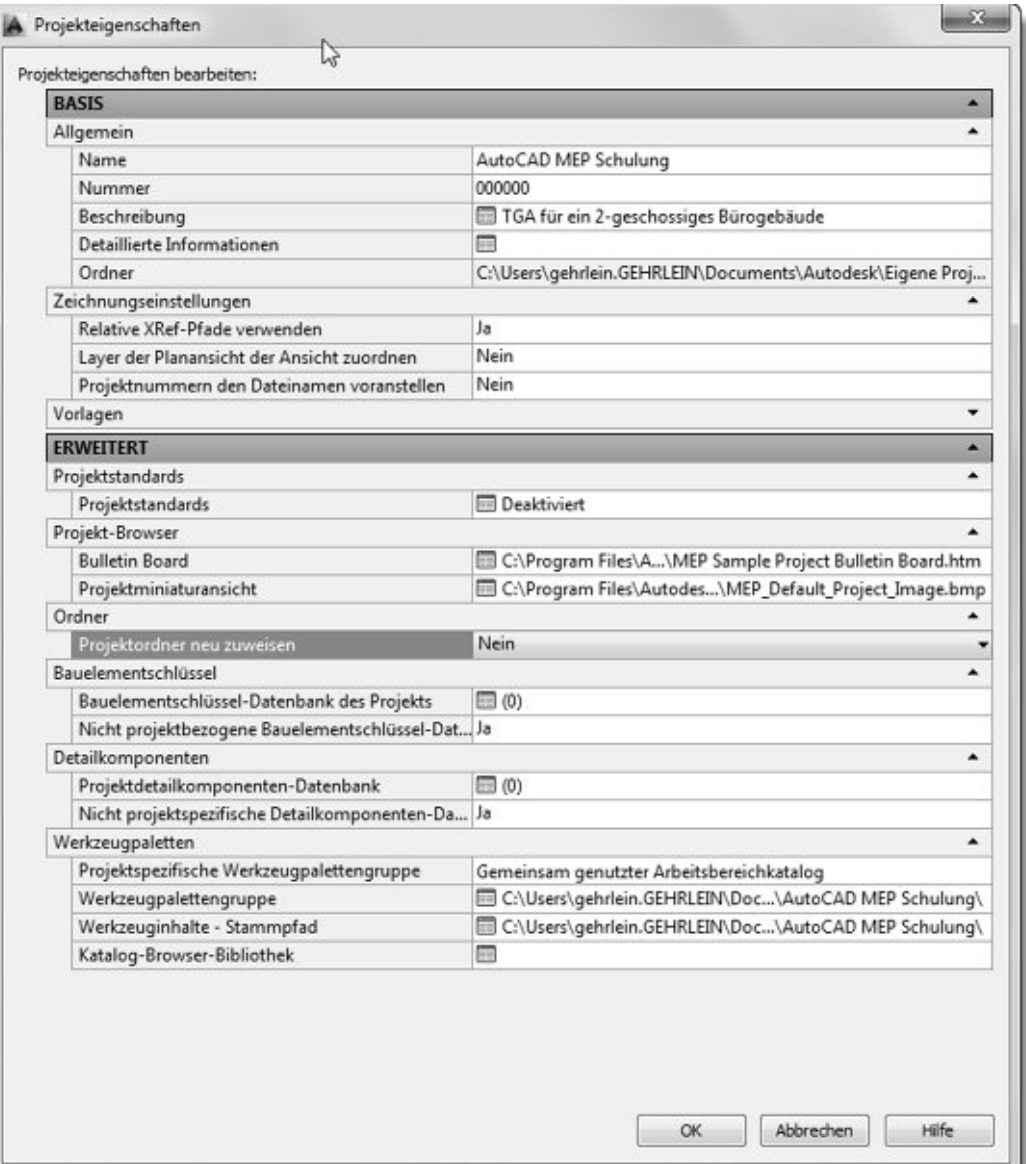

3. Im oberen Bereich erwarten Sie die beim Anlegen des Projekts getätigten Eingaben. Sie haben hier die Möglichkeit nachträgliche Änderungen an der Projektnummer und der Projektbeschreibung durchzuführen.

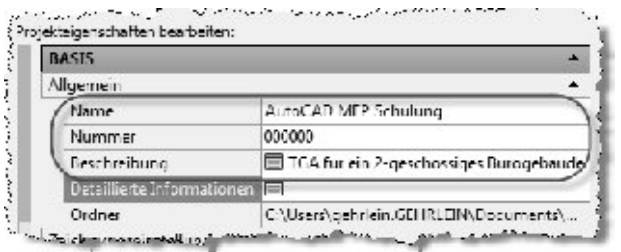

Zur Umbenennung des Projekts eignet sich der Projekt-Browser besser, da über den Projekt-Browser nicht nur der Projektname, sondern auch Dateien und Verzeichnisse umbenannt werden.

Bitte achten Sie darauf, dass das betroffene Projekt nicht aktiv ist. In unserem Beispiel ist das Projekt *AutoCAD MEP Schnupperkurs* aktiv (fett gedruckt). Umbenannt soll jedoch das darunter liegende Projekt *AutoCAD MEP Schulung* werden.

Den Projekt-Browser öffnen Sie entweder über den Schnellzugriffs-Werkzeugkasten

oder

im Projekt-Navigator im Register *Projekt* ganz unten links.

4. Detaillierte Informationen in den Projekteigenschaften sind Datenpunkte (Details), die z.B. als Schriftfeld automatisch in einen Plankopf geschrieben werden können. Ein Klick auf das Symbol

öffnet den Dialog *Projektdetails*. Von hier aus lassen sich

- a. neue Kategorien hinzufügen B
- b. neue Datenpunkte (Details) erzeugen

c. vorhandene Kategorien oder Datenpunkte löschen $\chi$ 

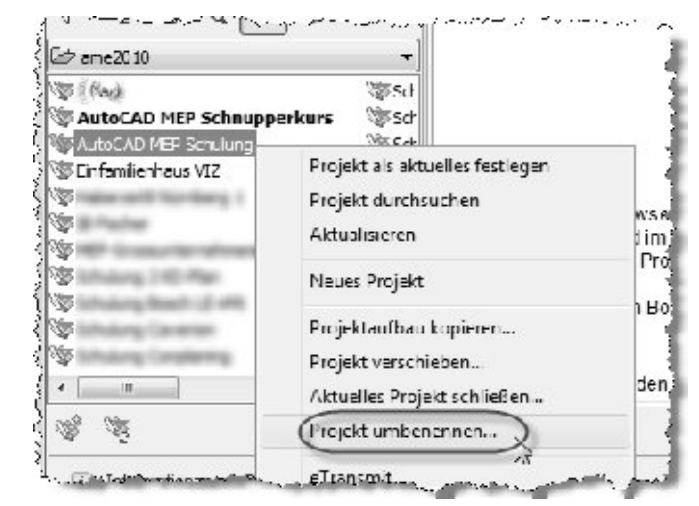

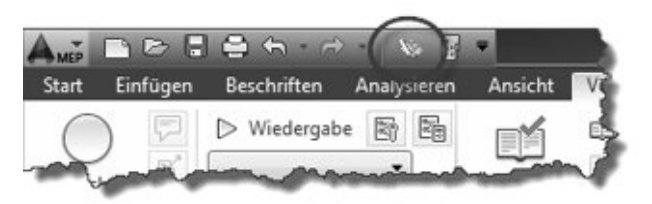

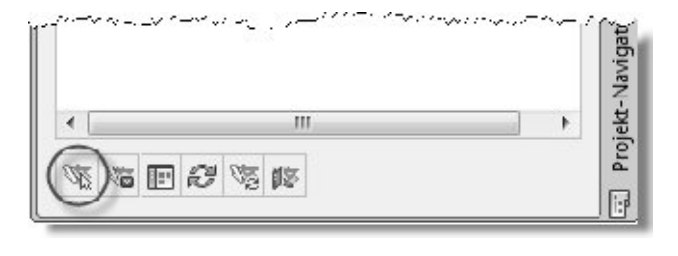

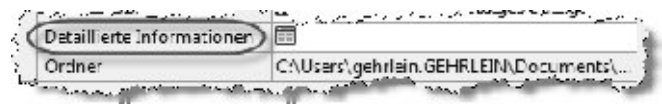

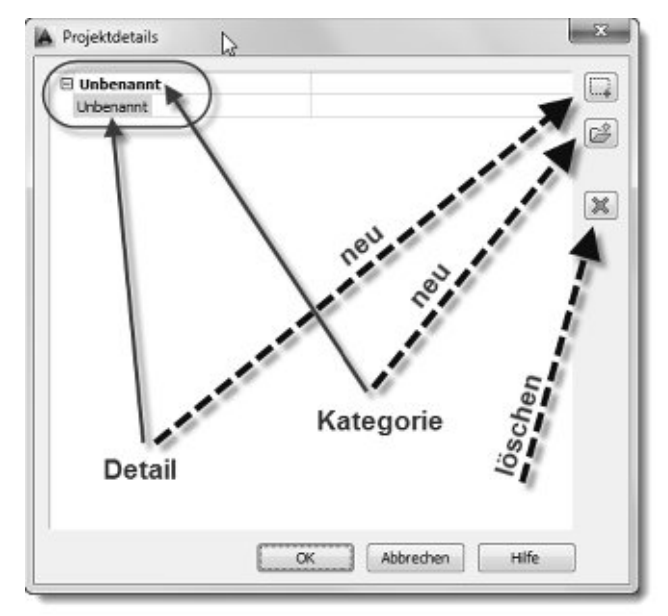

d. und durch einen Klick auf einen Datenpunkt lässt sich dieser per Tastatureingabe editieren.

> Tipp: Wenn Sie wiederkehrende Datenpunkte in Ihrem Vorlageprojekt anlegen bzw. bearbeiten stehen diese künftig in allen Projekten zur Verfügung, die auf Grundlage des Vorlagenprojekts angelegt werden.

- e. Im Beispiel wurden in der Kategorie "Bauherr" die Datenpunkte "Name" und "Ort" mit Einträgen in der rechten Spalte hinzugefügt. Zuvor wurde die Kategorie "Bauherr" mittels der Werkzeuge auf der rechten Seite angelegt. Die Kategorie "Unbenannt" und das gleichnamige Detail wurden gelöscht nachdem die neue Kategorie angelegt war.
- 5. Im Feld Ordner befindet sich der aktuelle Projektpfad. Diesen können Sie hier nicht verändern. Stattdessen kann das gesamte Projekt über den Windows-Explorer verschoben werden. Bitte achten Sie darauf, dass das Projekt vor dem Verschieben geschlossen wurde.
- 6. Wir empfehlen auf relative XRef-Pfade umzustellen. Beim "Zusammenziehen" von Konstruktionen per Drag´n drop wendet AutoCAD MEP im Hintergrund die XRef-Funktion an. Relative XRef-Pfade haben den Vorteil, dass beim Umbenennen oder Verschieben von Projektordnern XRefs erhalten bleiben.

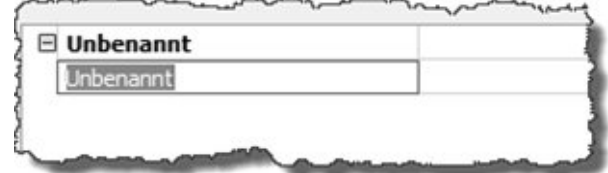

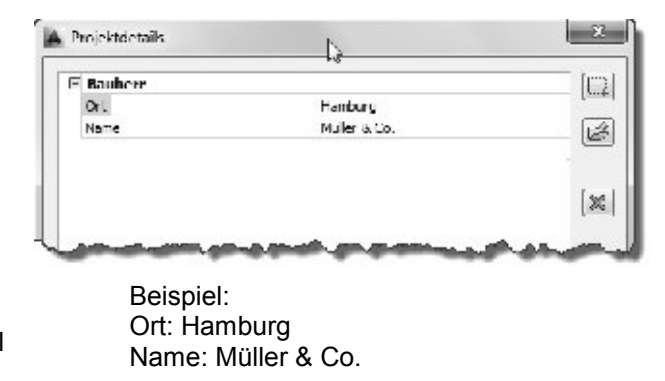

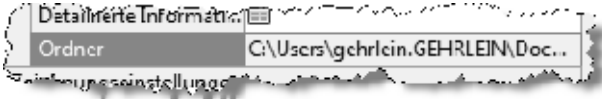

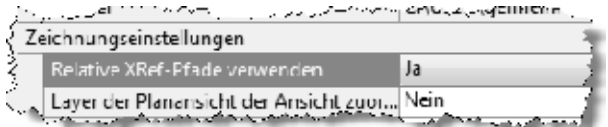

XRef = externe Referenzen

7. Neu angelegte DWGs basieren auf Zeichnungsvorlagen

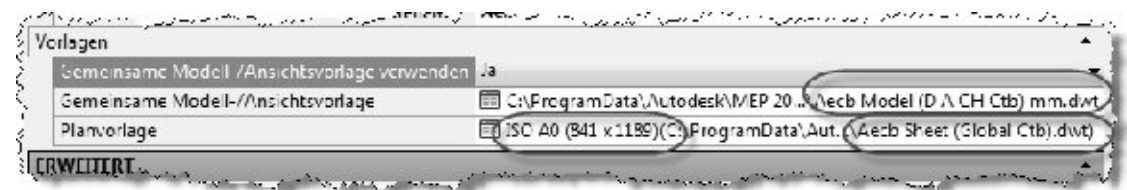

Werden gemeinsame Modell-/Ansichtsvorlagen verwendet (empfohlen), wird eine Zeichnungsvorlage - hier ´**Aecb Modell (D A CH Ctb) mm.dwt**´ - für Konstruktionen, Elemente, allgemeine Ansichten, Detailansichten und Schnitt-/Ansichtsdarstellungen verwendet. Als Planvorlage ist eine Zeichnungsvorlage erforderlich - hier ´Aecb Sheet (Global Ctb).dwt´ - , die mindestens ein konfiguriertes Layout - hier *ISO A0 (841 x 1189)* enthält.

Sind für Konstruktionen, Elemente, allgemeine Ansichten, Detailansichten und Schnitt- /Ansichtsdarstellungen unterschiedliche Vorlagen erwünscht, muss die Frage *Gemeinsame Modell-/Ansichtsvorlage verwenden* mit *Nein* beantwortet werden. Die Folge wäre die erweiterte Auswahlmöglichkeit für einzelne Ansichtsdarstellungen.

8. Bulletin Board und Projektminiaturansicht stellen im Projektbrowser das Projekt-Logo in Form eines Bitmaps und das rechte Ansichtsfenster in Form einer HTML-Seite dar.

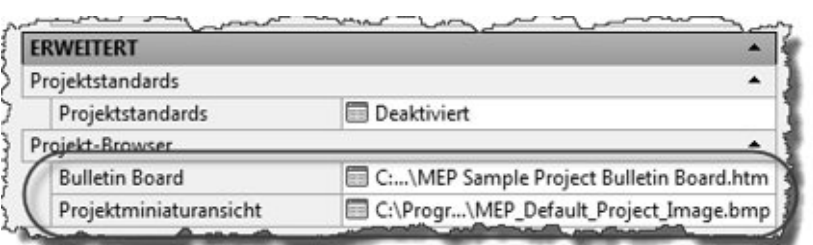

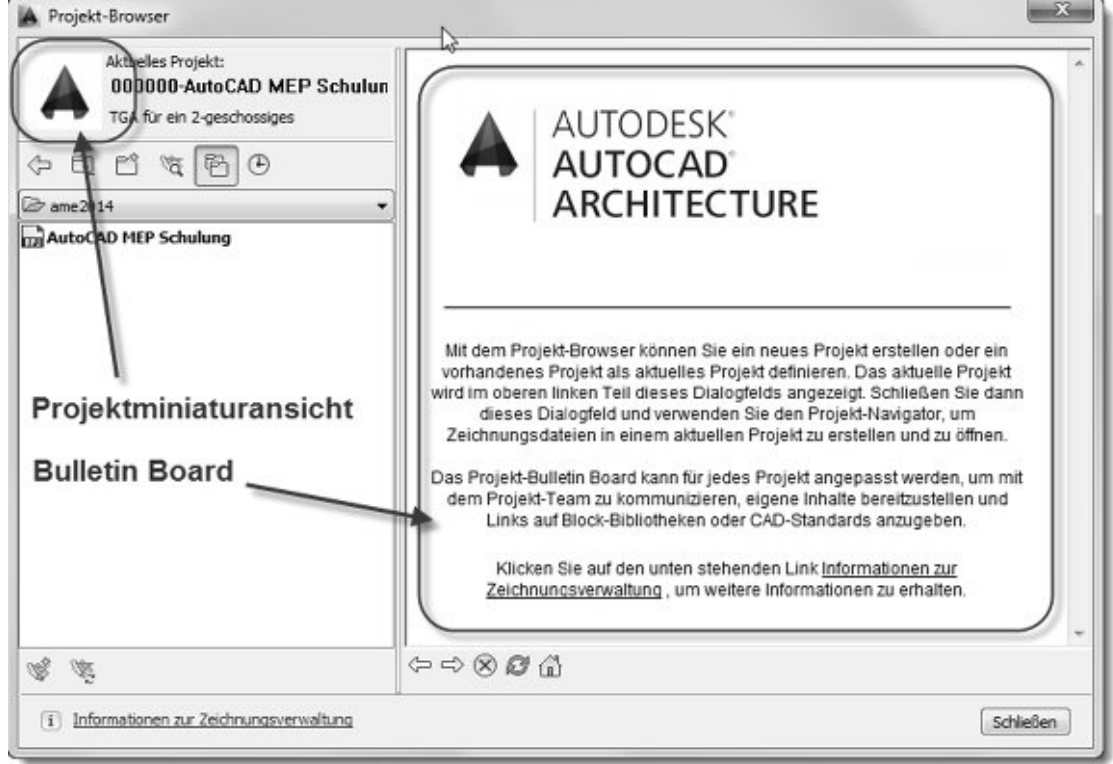

9. Der *gemeinsam genutzte Arbeitsbereichkatalog* hat den Vorteil, dass ein Teil der Werkzeugpaletten von allen Anwendern, die sich im selben Projekt befinden, gleichzeitig genutzt werden kann.

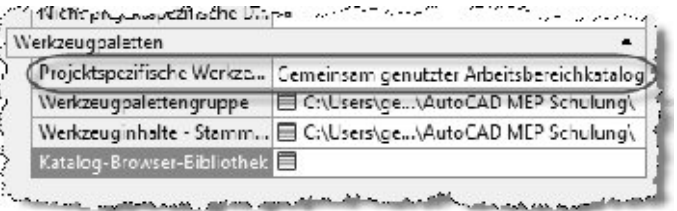

Hierzu legt AutoCAD MEP automatisch ein Werkzeugpaletten-Verzeichnis in der Projektstruktur an. Alternativ kann die Funktion *Arbeitsbereichkatalog pro Benutzer* ausgewählt werden. In diesem Fall werden die Werkzeugpaletten-Verzeichnisse in den von Windows definierten Benutzerpfaden erzeugt.

10. Nun können, ähnlich wie bei *Projekteigenschaften anpassen*, Geschosse und Bauabschnitte angelegt werden. Nutzen Sie hierzu den Button *Geschosse/Bauabschnitte bearbeiten* jeweils mit einem Linksklick.

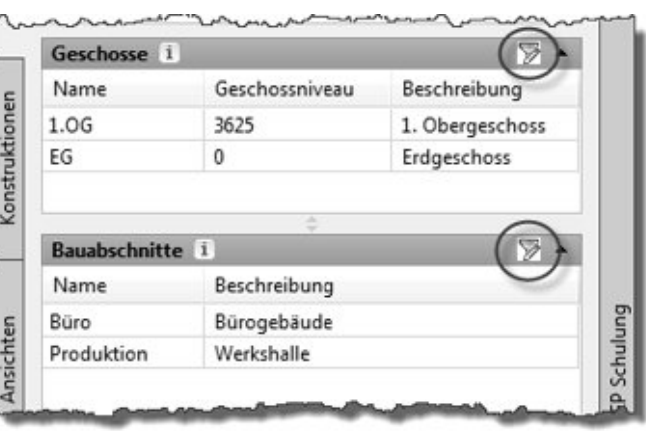

11. Geschosse bearbeiten

**D** 

Hierbei findet eine horizontale Aufteilung des Projekts statt. Nach einem Klick auf den Button *Geschosse bearbeiten* erscheint ein Dialog zum

a. Hinzufügen

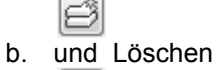

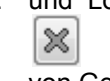

von Geschossen

c. Mit einem Rechtsklick auf ein Geschoss erscheint ein Kontextmenü mit weiteren Bearbeitungsmöglichkeiten.

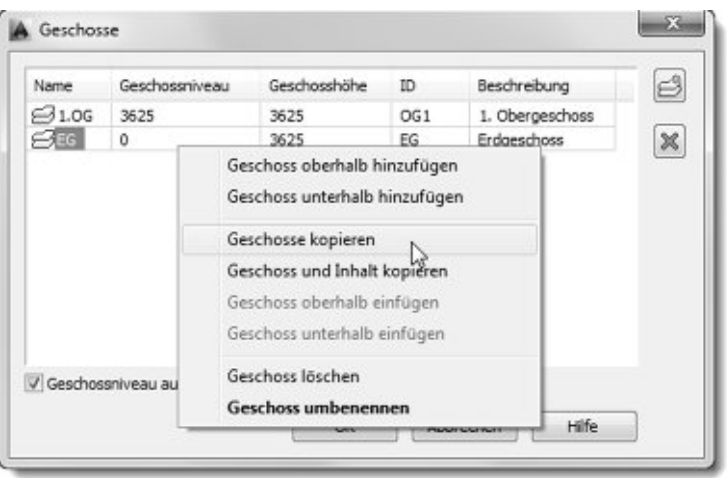

Einzelne Tabellenfelder können nun angeklickt und bearbeitet werden. Dabei ist zu beachten, dass Eingaben in der Spalte ID eindeutig sind, d.h. sich nicht in anderen Zeilen wiederholen.

Ist ein Haken bei *Geschossniveau automatisch anpassen* gesetzt, bauen Geschosse rechnerisch aufeinander auf. D. h. nachfolgend angelegte Geschosse erhalten ihre Höhe automatisch auf Grundlage des darunter liegenden Geschosses.

Im Beispiel werden 2 Geschosse (EG/1.OG) angelegt. Die Geschosshöhen lauten jeweils *"3625"* mm. Das Erdgeschoss beginnt mit dem Rohfußboden auf dem Geschossniveau "*0*".

#### Anmerkung:

Die Niveau- und Höheneinheiten werden entsprechend der Zeichnungsvorlage (Konstruktionen – siehe *Projekteigenschaften anpassen*) gewählt. Da die Planung der Gebäudetechnik überwiegend in Millimeter erfolgt, wenden wir diese Einheit in unserem Übungsbeispiel an. Dezimalangaben erfolgen ebenfalls über die Einstellung der gewählten Zeichnungsvorlage.

Befehl: "*aecdwgsetup*" – wird im Verlauf dieser Übung menübasierend ausgewählt und erklärt.

#### 12. Bauabschnitte bearbeiten

Hierbei findet eine vertikale Aufteilung des Projekts statt. Nach einem Klick auf den Button *Bauabschnitte bearbeiten* erscheint, ähnlich wie bei der Geschossbearbeitung, ein Dialog zum Hinzufügen, Ändern und Löschen von Bauabschnitten.

Im Beispiel werden 2 Bauabschnitte (Büro/Produktion) angelegt. Bitte achten Sie auch hier auf eine Eindeutige Angabe in der Spalte *ID*:

ID1 = Büro ID2 = Produktion

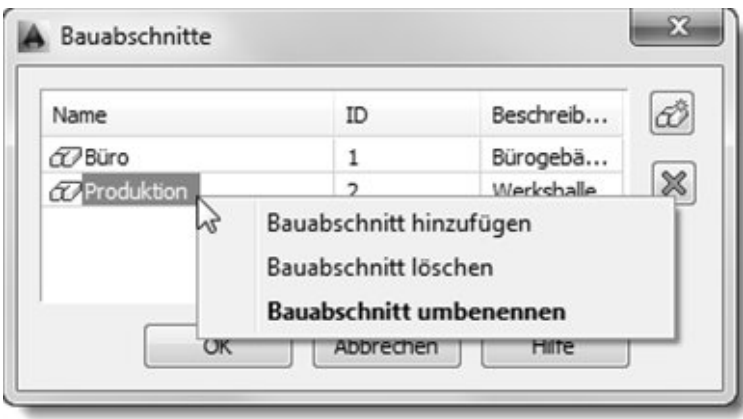

### **Kategorien zu den Konstruktionen hinzufügen**

1. Kategorien hinzufügen

Wechseln Sie nun im Projekt-Navigator auf die Registerkarte *Konstruktionen*. Dort befinden sich 2 Kategorien:

- a. Konstruktionen Ordner für geschoss- und bauabschnitt**abhängige** Modelle/Zeichnungen. Darin enthaltene DWGs können zur automatischen Verwaltung Geschossen und Bauabschnitten zugeordnet werden.
- b. Elemente Ordner für geschoss- und bauabschnitt**unabhängige** Modelle/Zeichnungen.

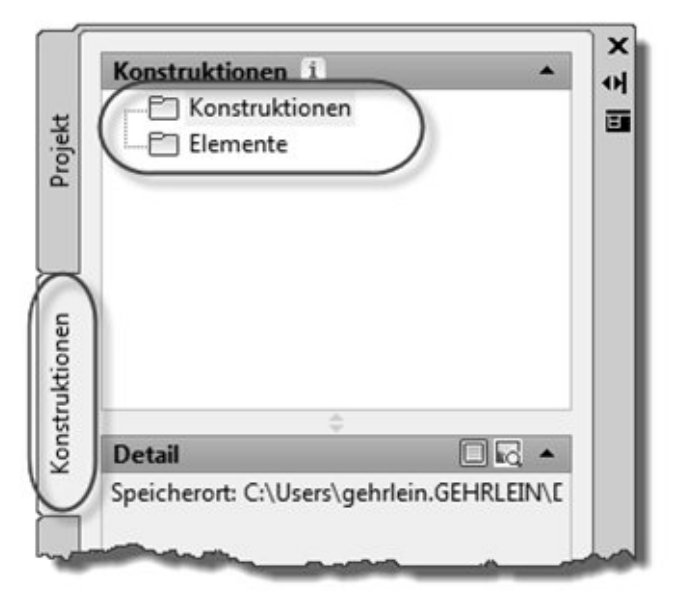

2. Mittels rechter Maustaste können Konstruktionen und Elementen beliebig viele Unterkategorien hinzugefügt werden.

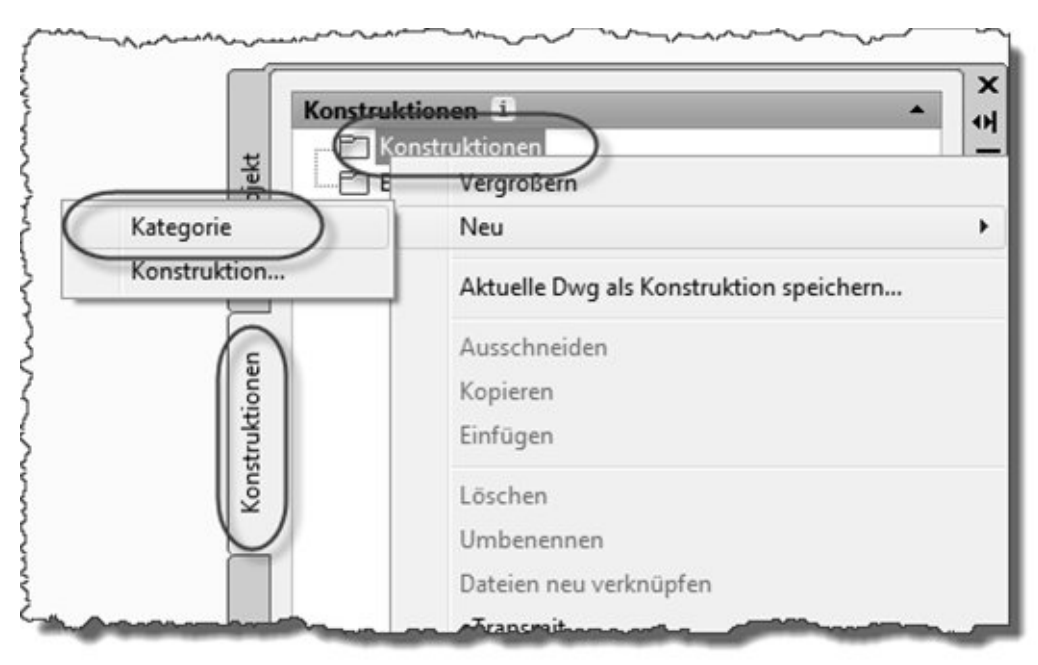

Unterkategorien können ebenso über die Buttonleiste am unteren Rand des Projekt-Navigators angelegt werden.

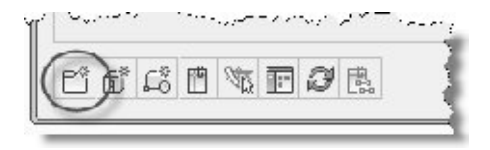